## Updating Goals in Workday

Just like the Annual Review, Goal Setting is a **collaborative** process. It is important that both managers and team members keep the progress of goals - along with adding details about that progress - until the goal has been completed.

1. Open the **Menu** to display your apps and choose **My Team Management**.

## Menu Shortcuts **Apps** Your Saved Order ஃ Jobs Hub Surveys Dashboard **Benefits and Pay** 13 **Recruiting Dashboard** Recruiting rain Learning Time  $\overline{\odot}$ **imp Team Absence** 68 My Team Management  $\frac{c^2}{\cos \theta}$ Dashboards

2. Choose the team member from the My Team widget.

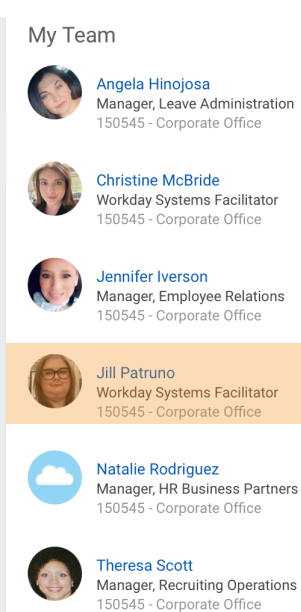

## 3. Using the sidebar, choose **Performance.**

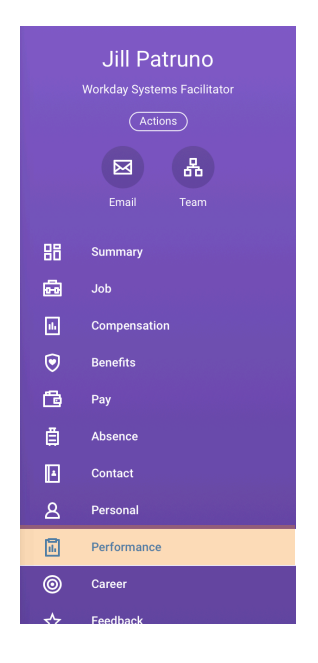

4. Choose the **Goals** tab from the selection across the top.

5. Click the blue **Edit Goal** text under the applicable goal.

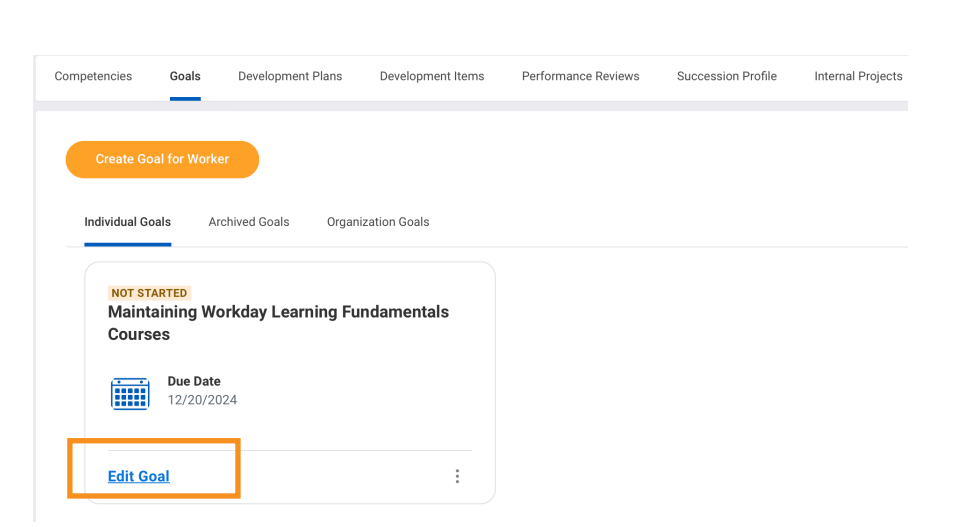

6. Choose the **Goal Details** tab from the selection across the top.

7. Use the drop down menu in the **Status** field to update the progress of the goal.

8. In the **Activity** section at the bottom you can add feedback for the team member.

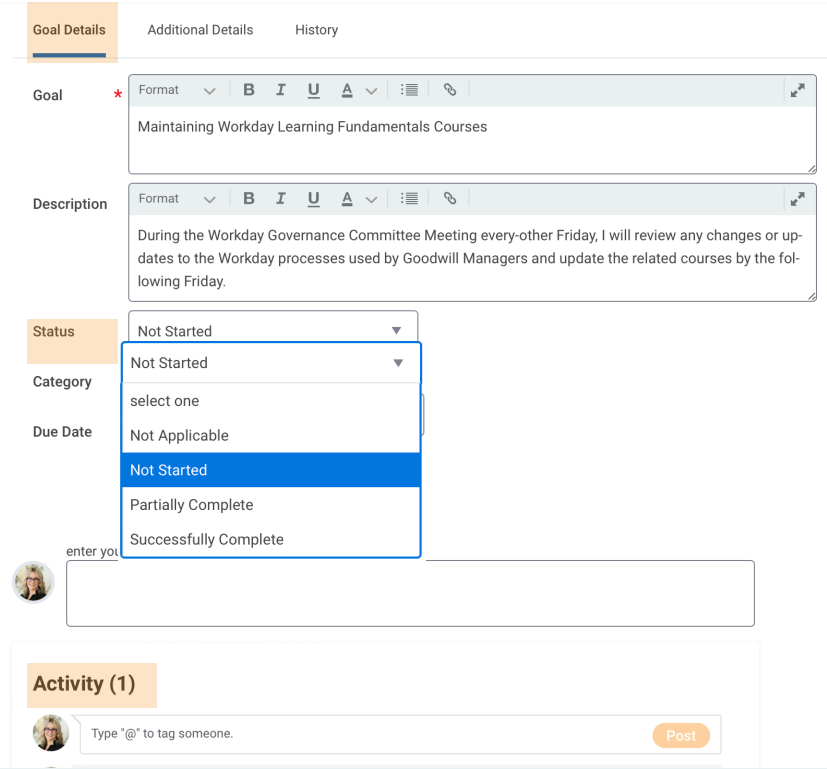

**Note**: It is recommended that you also show your team members the Activity field so they can also enter comments and updates on what they've done toward meeting this goal. This will be helpful for both managers and team members when Annual Review time comes.

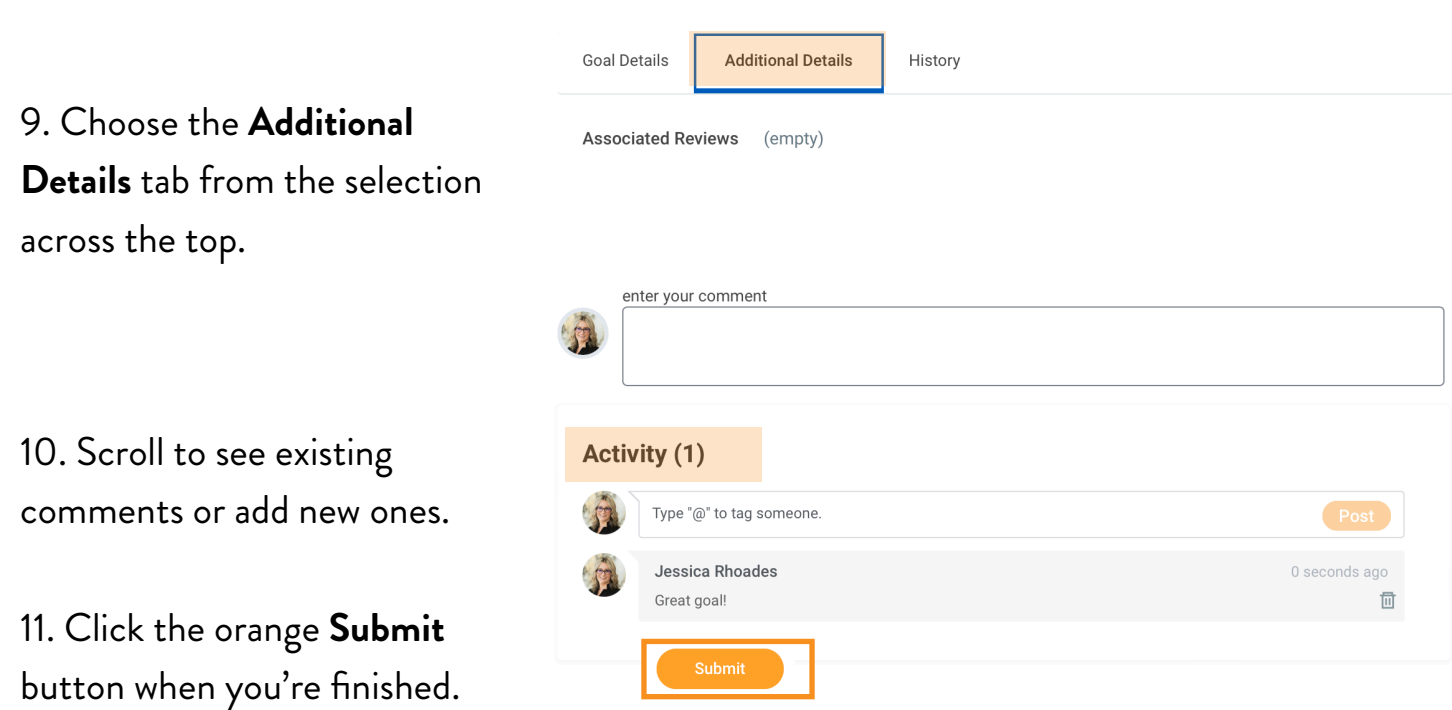